## **ISTRUZIONI SE SI CONOSCE L'USER (esempio 089400) MA NON SI RICORDA LA PASSWORD**

1) Inserire l'user indicato nella comunicazione di rinnovo e cliccare su **"Se non ricorda la password…"**

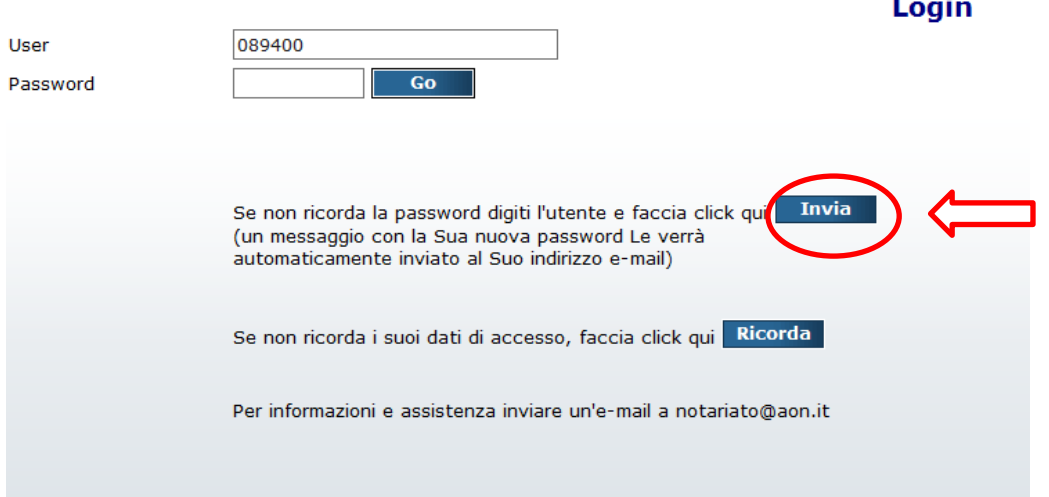

2) comparirà il messaggio SENT PASSWORD - **attendere** fino a quando verrà inviata all'indirizzo mail comunicato al ns ufficio la nuova password (**ATTENZIONE: l'email di ricezione dei dati sarà quella comunicata ad Aon in fase di prima adesione. Si invita a controllare le email dello Studio prima di chiedere un nuovo invio**):

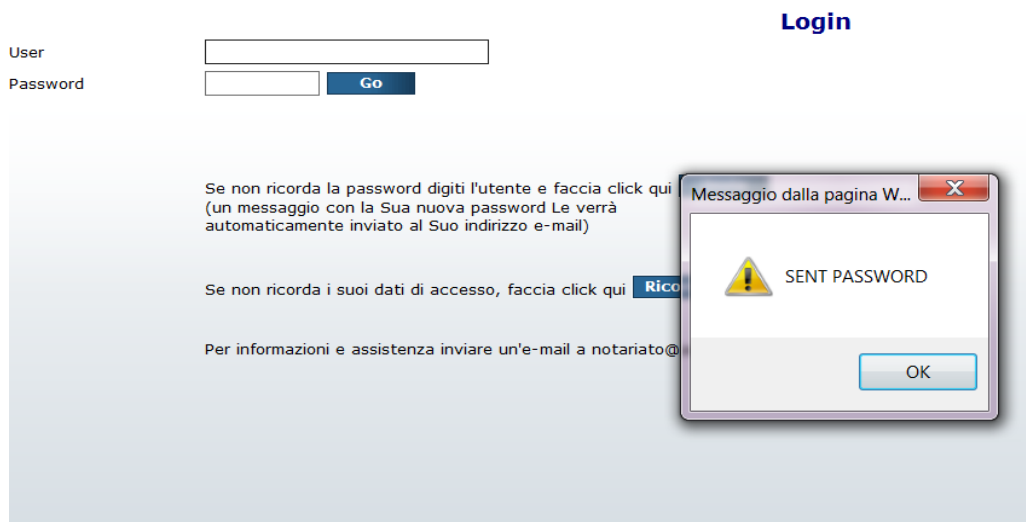

3) Verrà recapitata all'indirizzo mail la seguente comunicazione:

Gentile Notaio,

Come da sua richiesta le trasmettiamo la password per accedere ai servizi on line a Lei riservati.

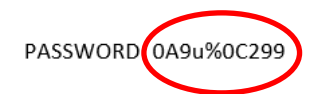

- 4) Copiare la nuova password comunicata dal sistema nel portale e cliccare su
- 5) all'interno del sito, il portale segnalerà che la password risulta essere SCADUTA. Per procedere con la sostituzione è necessario inserire all'interno della sezione **NUOVA PASSWORD** una combinazione **MAI** utilizzata nei mesi precedenti composta da:

 $Go$ 

**- 10 caratteri di cui almeno una maiuscola, una minuscola, un numero e un simbolo**;

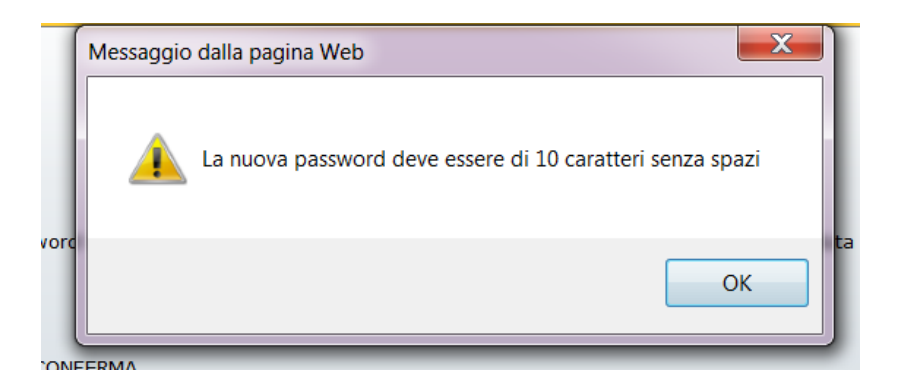

Dove viene richiesta la **VECCHIA PASSWORD** dovrà essere inserita la password temporanea inviata dal nostro sistema (nell'esempio sopra 0A9u%0C299) e cliccare su **CONFERMA**

6) Comparirà poi il seguente avviso di conferma cambio password e la mail all'indirizzo di posta con l'indicazione della nuova password inserita.

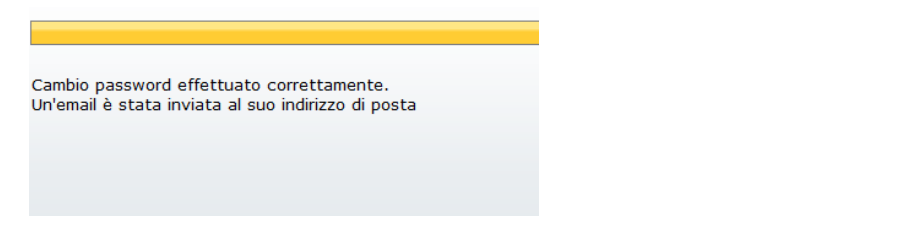

7) Si potrà quindi tornare alla pagina di login iniziale e inserire nuovamente user e la nuova password

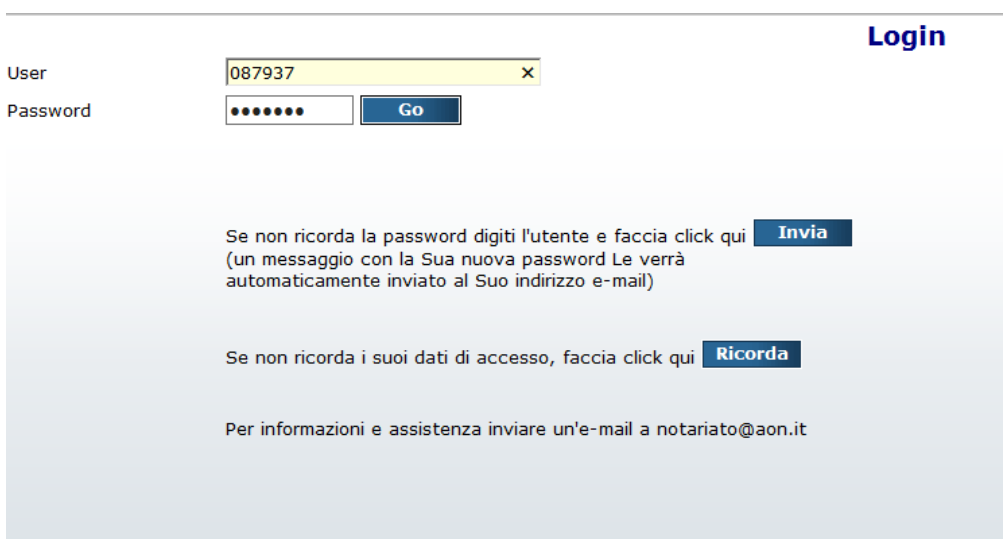